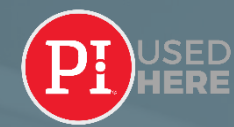

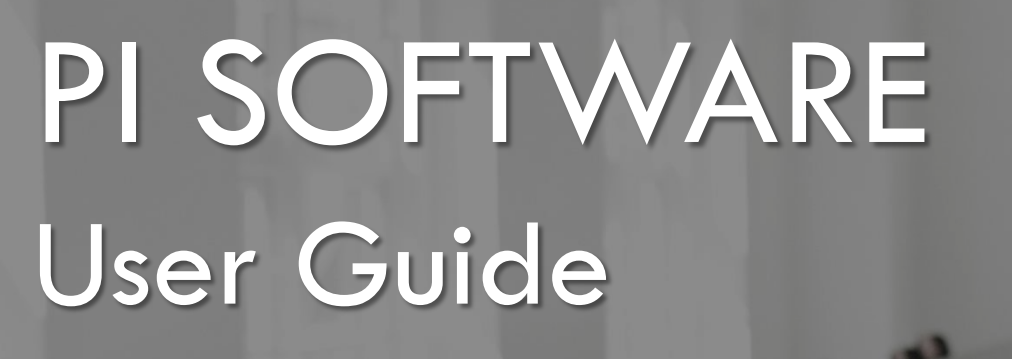

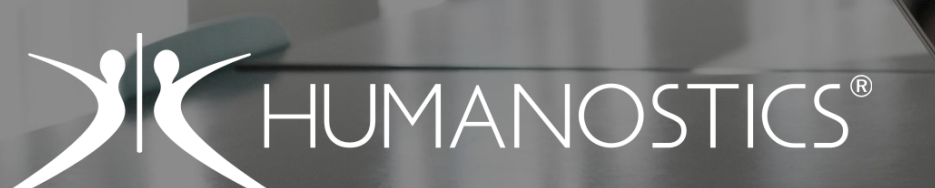

**Z A R N I N G** 

**PI, CERTIFIED** 

STRANDVEJEN 72 I 2900 HELLERUP, DENMARK I +45 5389 0535 I [WWW.HUMANOSTICS.COM](https://humanostics.com/) I [INFO@HUMANOSTICS.COM](mailto:info@humanostics.com?subject=PI%20Software%20Guide%20-%20Question) 

Browse  $\vee$ 

Design  $\sim$ 

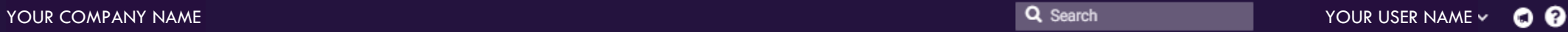

**Send Assessments** 

# **Create a New Job**

**ERVIEW** 

# THE FOUR DISCIPLINES

Hire  $\vee$ 

Inspire  $\sim$ 

# PI SOFTWARE

PI Software is a four discipline platform designed to help you overcome people challenges in different contexts and stages of the employee lifecycle.

We advise you to start with the ESSENTIAL disciplines of PI which are **HIRE** and **INSPIRE**.

These are fundamental and a foundation for working with **DESIGN** and **DIAGNOSE**.

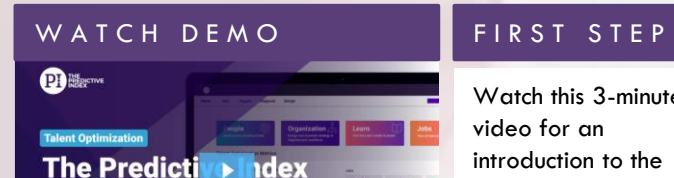

**Product Tour** 

Diagnose  $\sim$ 

Learn

Watch this 3 -minute video for an introduction to the entire PI solution.

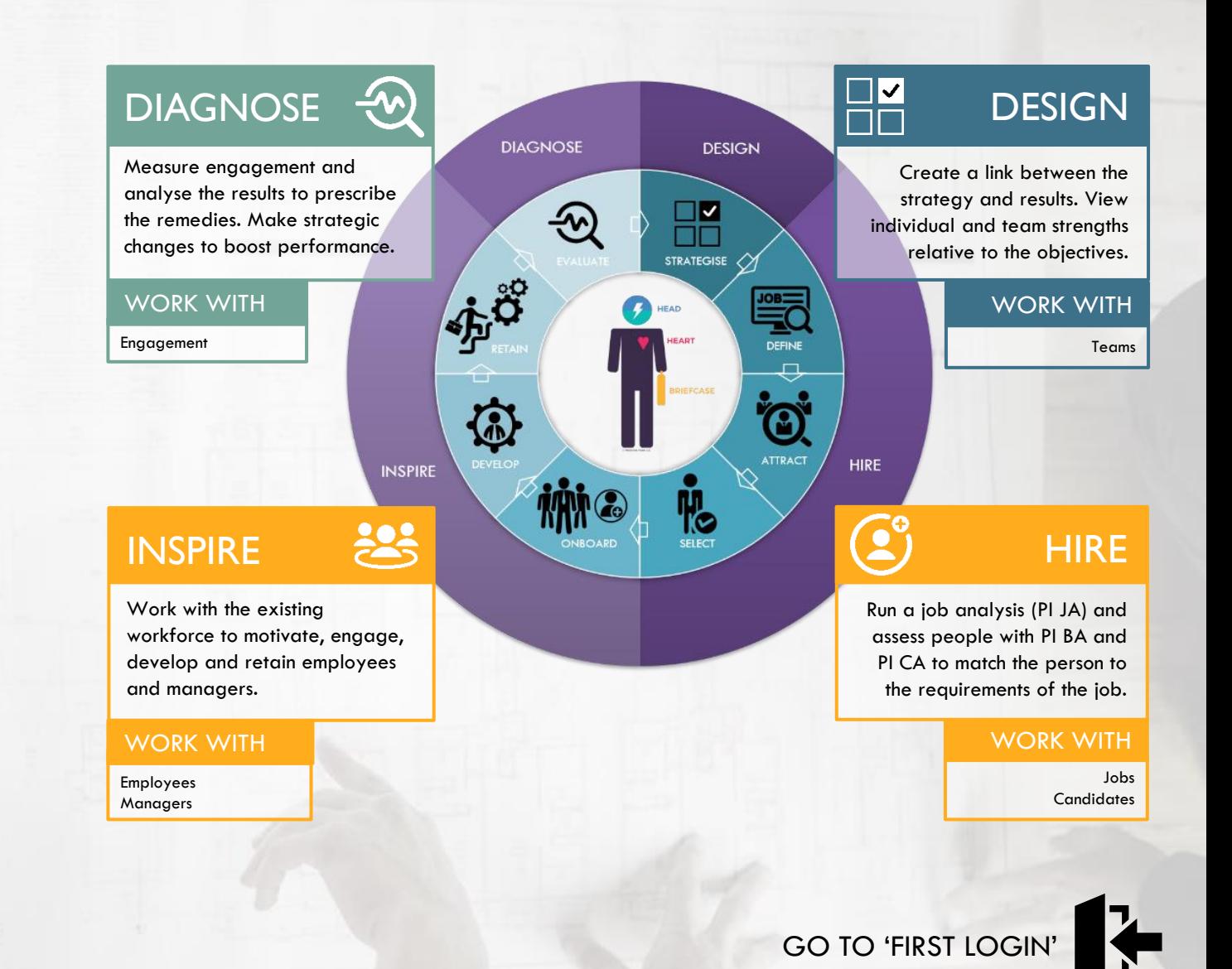

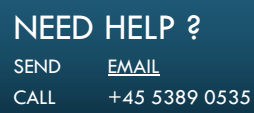

|<br>|-

### **Send Assessments**

**Create a New Job** 

 $3<sup>1</sup>$ 

Browse  $\vee$ 

**FIRST OGIN** 

Design  $\sim$ 

# NAVIGATION PANEL – TOGGLE BETWEEN DISCIPLINES

Inspire  $\vee$ 

Diagnose  $\vee$ 

Learn

Smooth navigation between disciplines. Just like in the software this guide is interactive - click to go to the desired content.

Hire  $\vee$ 

# IF YOU ARE THE OWNER OF YOUR ACCOUNT

Ensure the account is set up a with folder structure that reflects your organisation and create new users with proper access. Set up the anonymisation process, to comply with GDPR. If you are the account owner navigate to [this site.](#page-11-0)

### **FIRST STEPS**  $\overline{2}$  $\begin{array}{|c|c|} \hline 3 \\ \hline \end{array}$

# SITES TO BOOKMARK

**[LOGIN SITE](https://app.predictiveindex.com/)** for the PI Software platform. Choose your preferred login language and enter your user ID. Your user ID is your email address. If you forget your password, reset from the login site. Recommended browser: Google Chrome. Internet Explorer is not supported. Always ensure your browser is updated.

**[YOUR NEW BEST FRIEND](https://piworldwide.wistia.com/projects/bsx1loa2fu)** – Short how-to-videos on different functionalities in the software.

**[LEARN](https://www.predictiveindex.com/learn/support/)** is the support center where you can find manuals, instructions, videos etc. Use PI Software login credentials to enter.

# ACTIVATE 'SHOW COGNITIVE DATA' **2 FAMILIARISE WITH THE SOFTWARE**

If a blue banner says 'Cognitive Data Hidden', go to your name in the top right corner and click 'Show Cognitive Data'. If the banner is not present and you don't see cognitive data, this has not been activated for your user. Contact your system administrator or contact [us.](mailto:info@humanostics.com)

**Cognitive Data Hidden** 

Some enjoy jumping head over heels into it and test/try the functionalities. Some prefer guidelines and instructions.

We advise you to go through this guide and/or to return to it when you want to explore the content of what is available under each discipline.

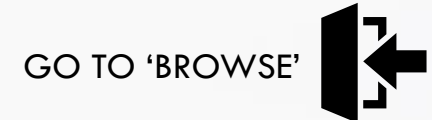

**NEED HELP ?** SEND <u>[EMAIL](mailto:info@humanostics.com?subject=HELP%20NEEDED)</u> CALL +45 5389 0535 BROWSE

CONTENT

0 2 8 œ

Browse  $\vee$ 

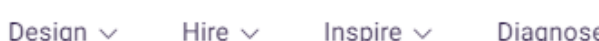

 $\mathbf{D}\mathbf{A}\mathbf{S}\mathbf{H}\mathbf{B}\mathbf{O}\mathbf{A}\mathbf{R}\mathbf{D}$  The Dashboard is your entry page when you login to PI Software,

which provides a quick overview of ongoing activities

**Send Assessments Create a New Job** 

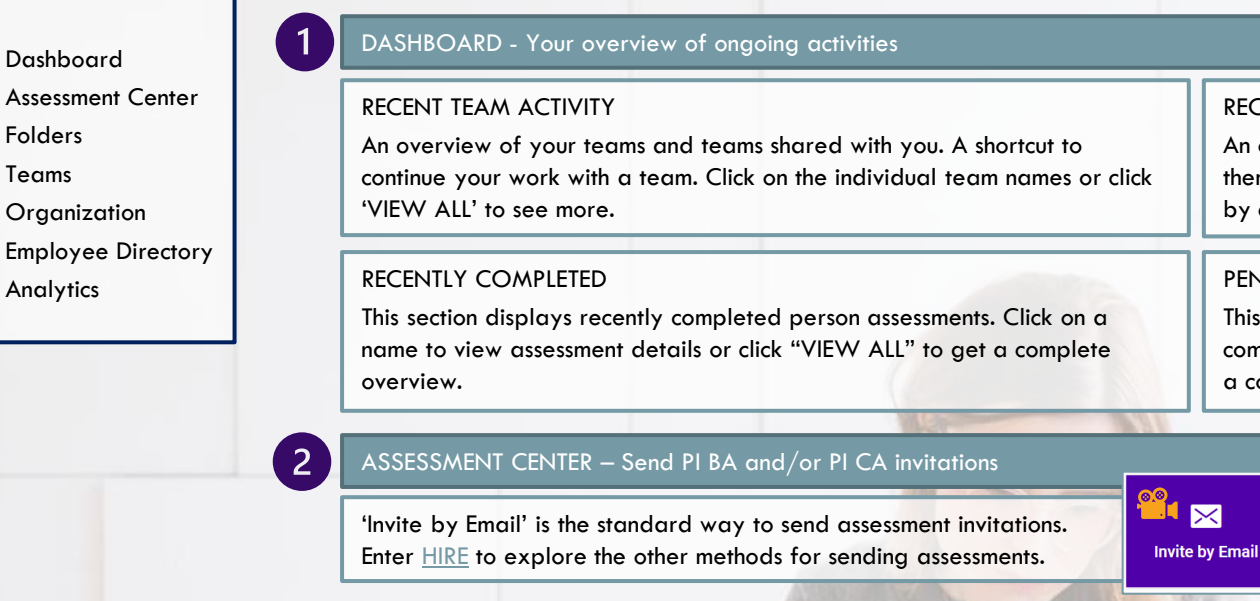

# An overview of the positions that you are recruiting for/working on. Look at them individually by clicking on them, or view your complete job directory

# PENDING ASSESSMENTS

RECENT JOB ACTIVITY

by clicking 'VIEW ALL'.

This section displays the status of assessments that have not yet been completed and allows you to resend invitation links. Click "VIEW ALL" to get a complete overview.

### 拒 δ. h **Bulk Send by CSV Checklist Invite by Link**

# FOLDERS – See the folder structure and enter folders with stored assessment results

The folder tree can be expanded to display the hierarchy of subfolders. Click on a folder to view its content and click on a record name to view details.

## MOVE OR CHANGE 'TYPE'

Upon completion of a recruitment, update the type for the hired individual(s) to 'Employee', by tick-marking the record(s) and clicking 'Update Type' in the 'Admin' dropdown to the right. To move a record to a different folder, tick-mark the record(s) and choose 'Update folder' in the 'Admin' dropdown.

# GENERATE REPORTS

To create reports for people, tick-mark them and click on the desired tab at the top. If you wish to export data to Excel, select the people and choose 'Download CSV' in the 'Admin' dropdown to the right (only available for software administrators).

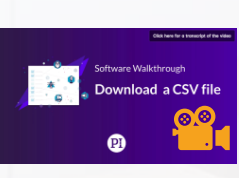

 $\mathbf{H}$ 

Add by Score ID

**NEED HELP ?** SEND [EMAIL](mailto:info@humanostics.com?subject=HELP%20NEEDED) CALL +45 5389 0535 Design  $\vee$ 

Hire  $\sim$ 

Inspire  $\vee$ 

Diagnose  $\sim$ 

Learn<sup>[2]</sup>

®

 $\bullet$  $\bullet$  $\bullet$  $\bullet$ 

Browse  $\sim$ 

**Send Assessments Create a New Job** 

BROWSE 2/2BROWSE  $\overline{\mathbf{C}}$ 

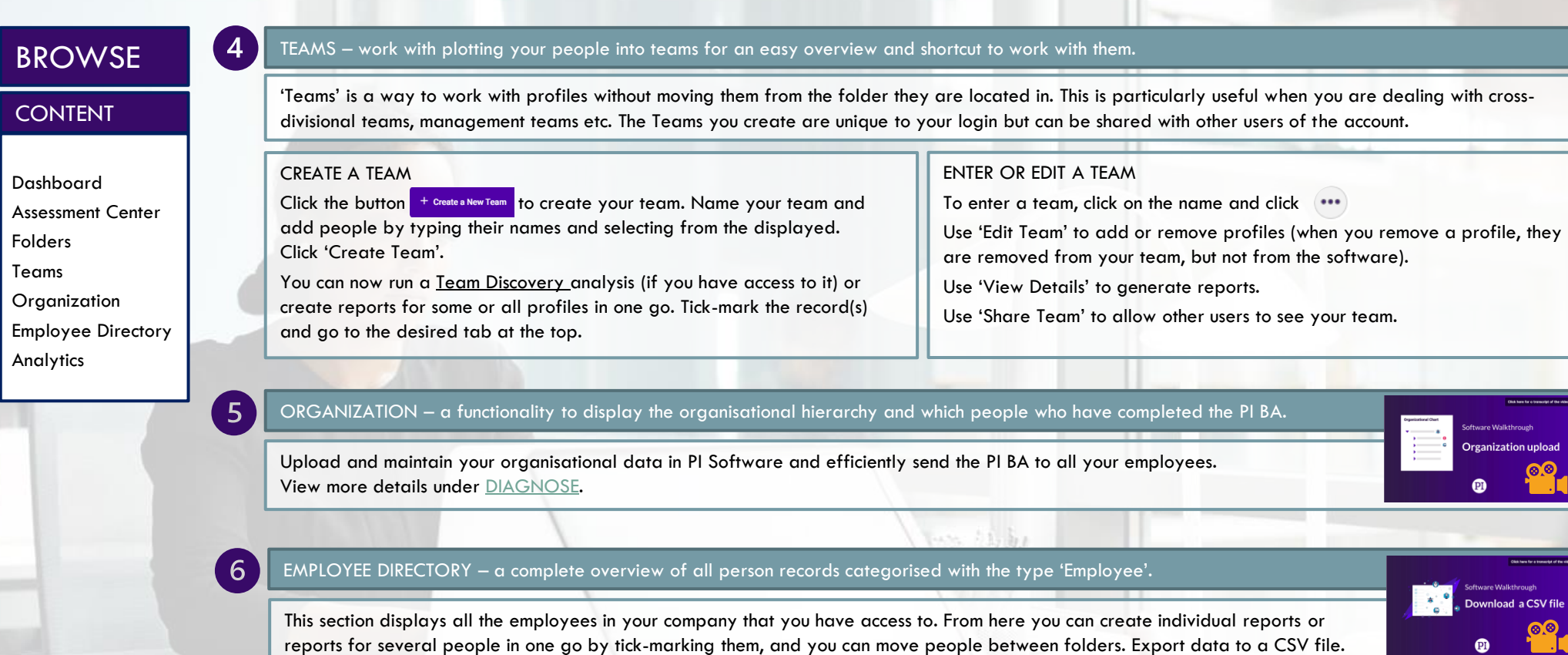

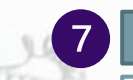

# ANALYTICS – plot employee or candidate BA data into an overview to identify similarities, differences, trends, gaps etc.

Analytics provides an overview of behavioral profiles for a group of individuals. You can use it for a visual overview of candidate profiles with an overlay of the job target, or for existing teams. Start typing the name of your team or an individual to add them to the plot. Click 'Create Report'. Use it to identify similarities, differences, trends and gaps and work with your teams. Click on 'Individual View' to see the names of the people in your plot.

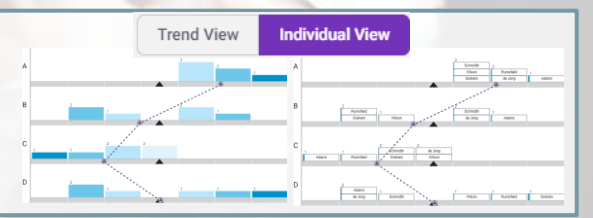

<span id="page-5-0"></span>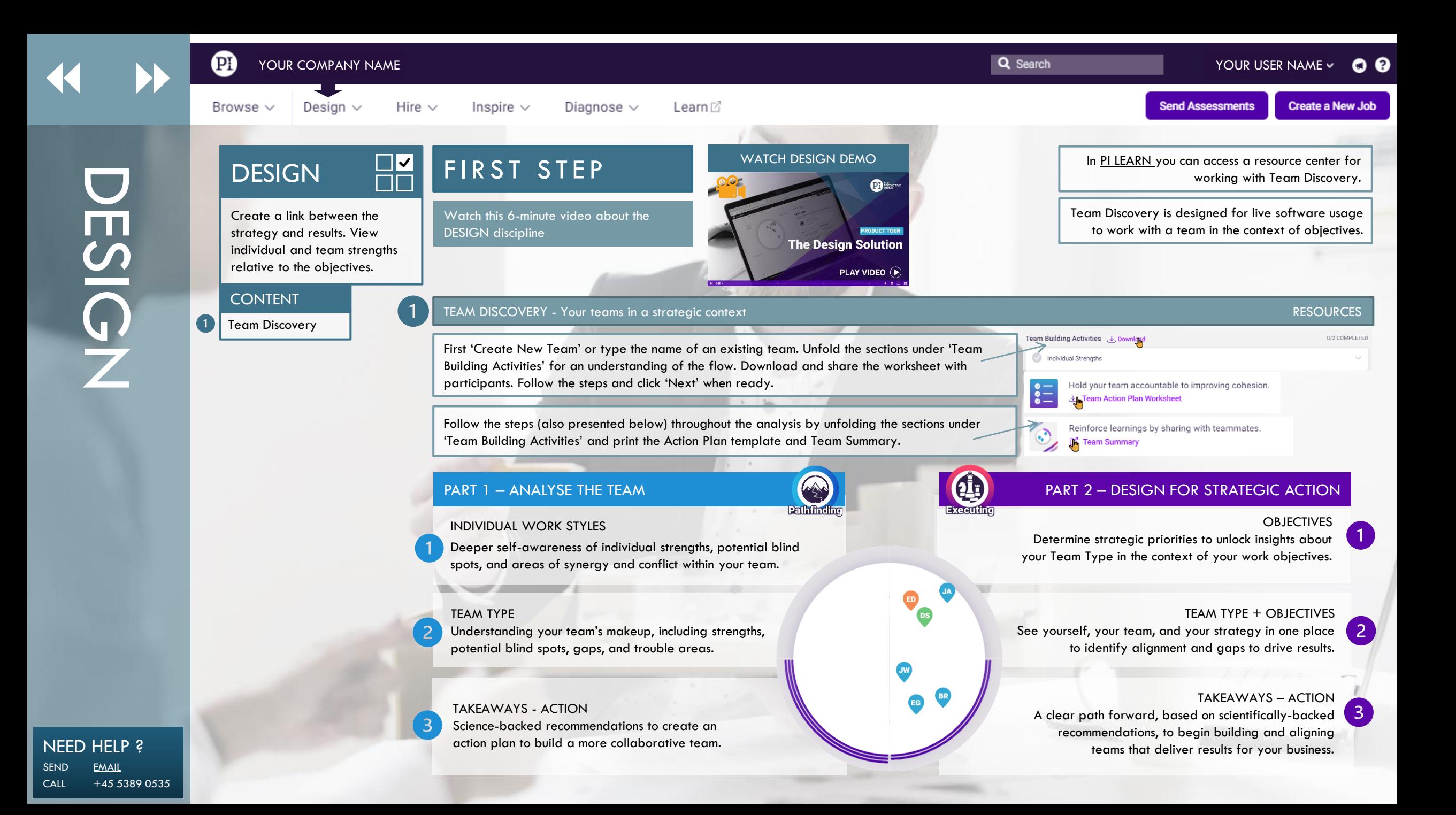

<span id="page-6-0"></span>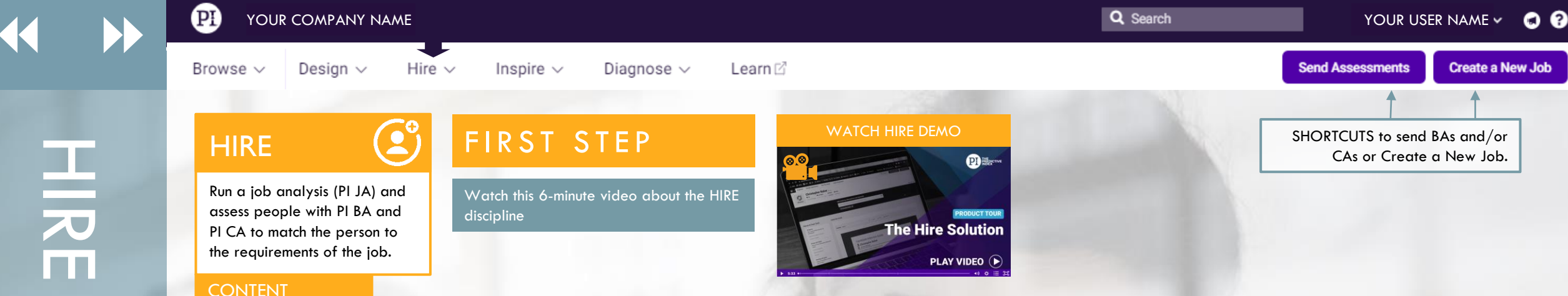

# CREATE A NEW JOB - Your go-to place when a hiring process begins

Enter the name of the position you are hiring for. Include a job description if you like. Next, you will be able to choose the closest benchmark occupation for the job. This will give you an idea about what other companies typically look for when hiring for this position. If none are suitable select 'no close match'.

# SET A JOB TARGET – Determine the ideal profile and cognitive capacity for the job

Choose one of the three options below to set your job target.

'GUIDED JOB TARGETING PROCESS'

– gather stakeholders on site and complete the PI JA on the screen.

'SEND TO STAKEHOLDERS' – Send email to stakeholder(s) to give input. Note that invitations are sent in your login language. The completion language can be changed subsequently by the stakeholder(s).

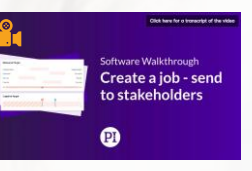

'SKIP AND SET TARGET MANUALLY' – drag and drop the factors along the continuums and set the cognitive target manually.

### IMPORTANT: REACH CONSENSUS BEFORE YOU MOVE ON

It is important to create consensus amongst stakeholders before you create the final job target. To start this process, click 'SET JOB TARGET'.

The system will show you the combined behavioral target and cognitive target of the position. If you have multiple inputs, the result is an average of the stakeholders' input. You can define and adjust the behavioral and cognitive targets by dragging manually, and you can select the weighting between the two. When you are ready, select 'ACCEPT JOB TARGET'. Print the Job Report from the tab above the behavioral target.

If you need to change a job target, you can administer stakeholder input from 'Modify Target' and 'Manage Stakeholder Input'

# HIRE 1/

Set a Job Target Assess Candidates Review Candidates Interview Candidates Onbard New Employee

Create a New Job

# **NEED HELP ?** SEND [EMAIL](mailto:info@humanostics.com?subject=HELP%20NEEDED) CALL +45 5389 0535

<span id="page-7-0"></span>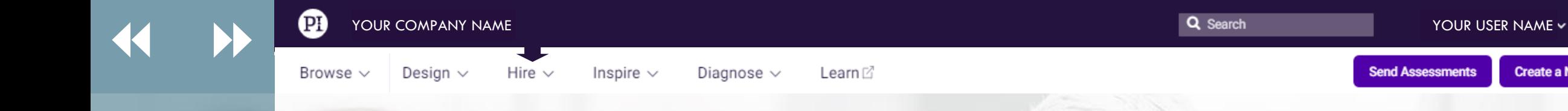

HIRE 2/2

# **HIRE**

Run a job analysis (PI JA) and assess people with PI BA and PI CA to match the person to the requirements of the job.

# **CONTENT**

Create a New Job Set a Job Target Assess Candidates Review Candidates Interview Candidates Onbard New Employee

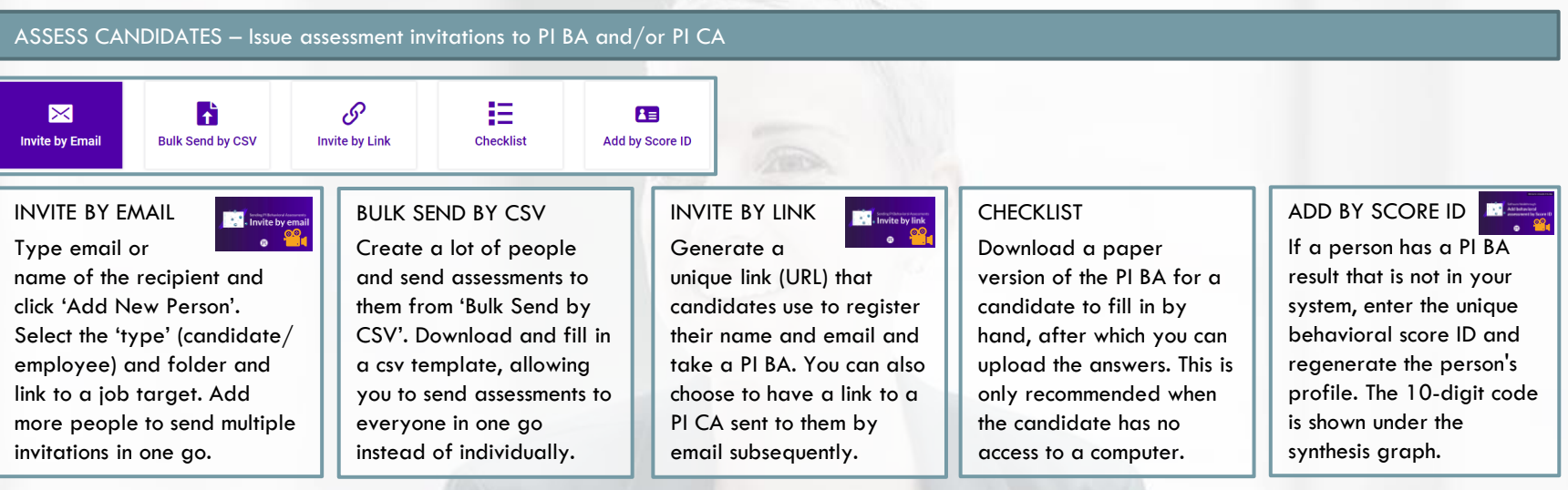

# REVIEW CANDIDATES – Compare candidates to the job target and view match scores

Select the job title from the list on the dashboard or find it by using the search field. The job target you set earlier is shown along with the list with candidates. Tick-mark one of the candidates to view their profile compared to the target. You can click on the heart icon to mark a candidate as a favorite for the job. 'Other Matches for This Job' displays other matching people in the account not linked to this position.

MATCH SCORES. The software presents a behavioral match score, a cognitive match score, and an overall match score for each of the candidates. The scores range from 1 to 10 where 10 is a perfect match.

# INTERVIEW CANDIDATES – Create interview guide(s)

When you have decided which candidates to interview, go to their person page by clicking their name or searching for them.

Generate the interview guide and [prepare your interview.](https://piworldwide.wistia.com/medias/uj4hy30xdq) Watch this video about the 'Person Page' to explore a person.

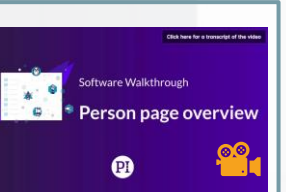

# ONBOARD NEW EMPLOYEES – Prepare the onboarding kit

Search for the person you are onboarding. Select language and choose relevant report(s) to include. Send the reports to the Manager. Consider the employee's profile when you create the [onboarding program](https://piworldwide.wistia.com/medias/g4veebhnpp).

# **NEED HELP ?** SEND [EMAIL](mailto:info@humanostics.com?subject=HELP%20NEEDED) CALL +45 5389 0535

o Q

**Create a New Job** 

**Send Assessments** 

<span id="page-8-0"></span>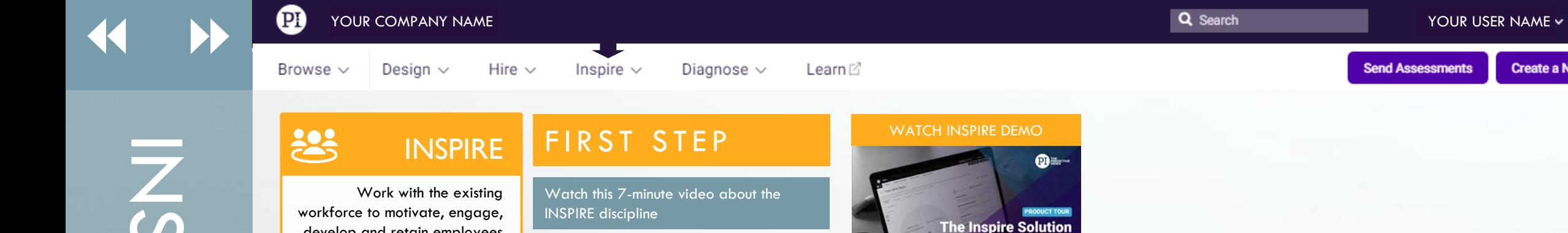

# INSPIRE

develop and retain employees and managers.

# **CONTENT**

n **Managers** 

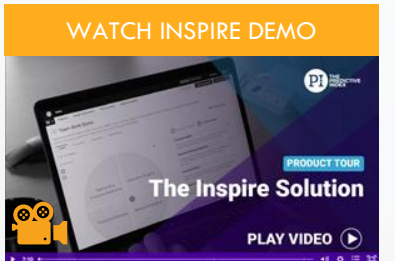

# People **Catalyst People Catalyst People in Catalyst People in Catalyst People** People in the Catalyst People in People in People in People in People in People in People in People in People in People in People in People in

## UNDERSTAND A PERSON

Click on the name of the employee you want to work with. This takes you to the person page. Create a report by clicking on the desired report to the left. Use the Person

Report and the Behavioral Report to work with increasing self awareness and the Personal Development Chart and the Coaching Guides to work with development.

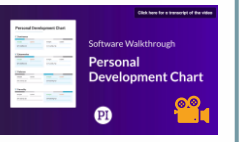

# RELATIONSHIP GUIDE

In the left-hand menu, select another person to generate a relationship guide. This compares two people and presents the

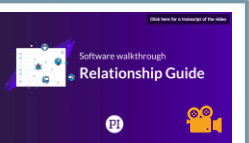

O Q

**Create a New Job** 

strengths and caution areas of their relationship along with tips to collaborate more effectively.

# MANAGERS – Generate reports for managers to increase their self awareness and provide tools for them to work with their employees

# MANAGER DEVELOPMENT CHART

Click on the report and add the person(s) to generate the report(s). You use the Manager Development Chart to work with increasing self awareness as a people manager.

# MANAGEMENT STRATEGY GUIDE

Use the Management Strategy Guide to provide the manager with a tangible guide to manage an employee.

# COACHING GUIDE

Use the Coaching Guide to provide the manager with developmental questions / reflections when comparing an employee's behavioral profile to the job target of their current role.

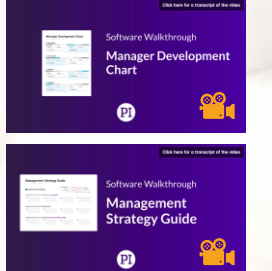

**Send Assessments** 

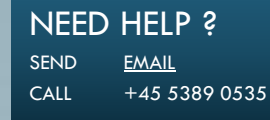

<span id="page-9-0"></span>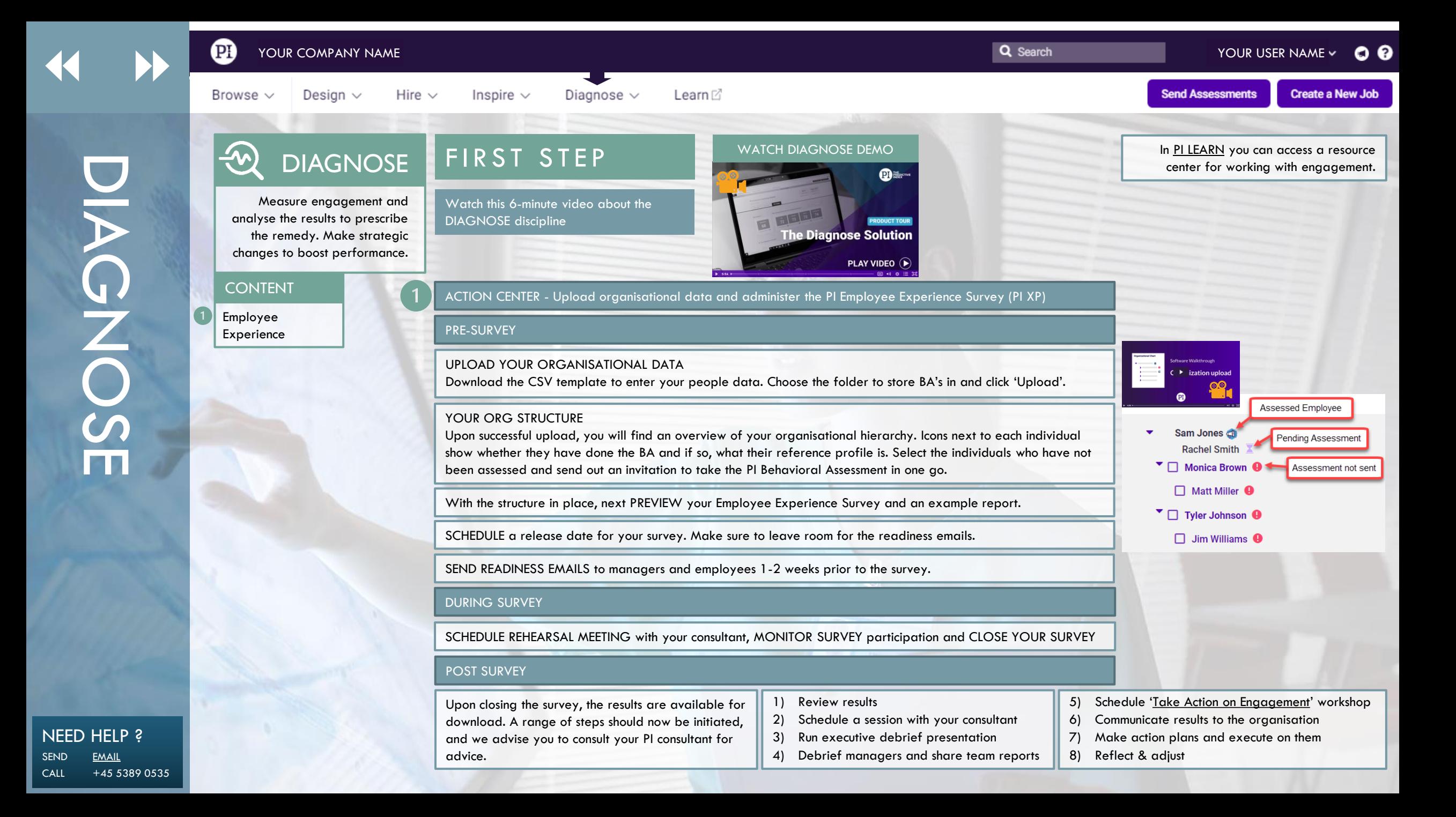

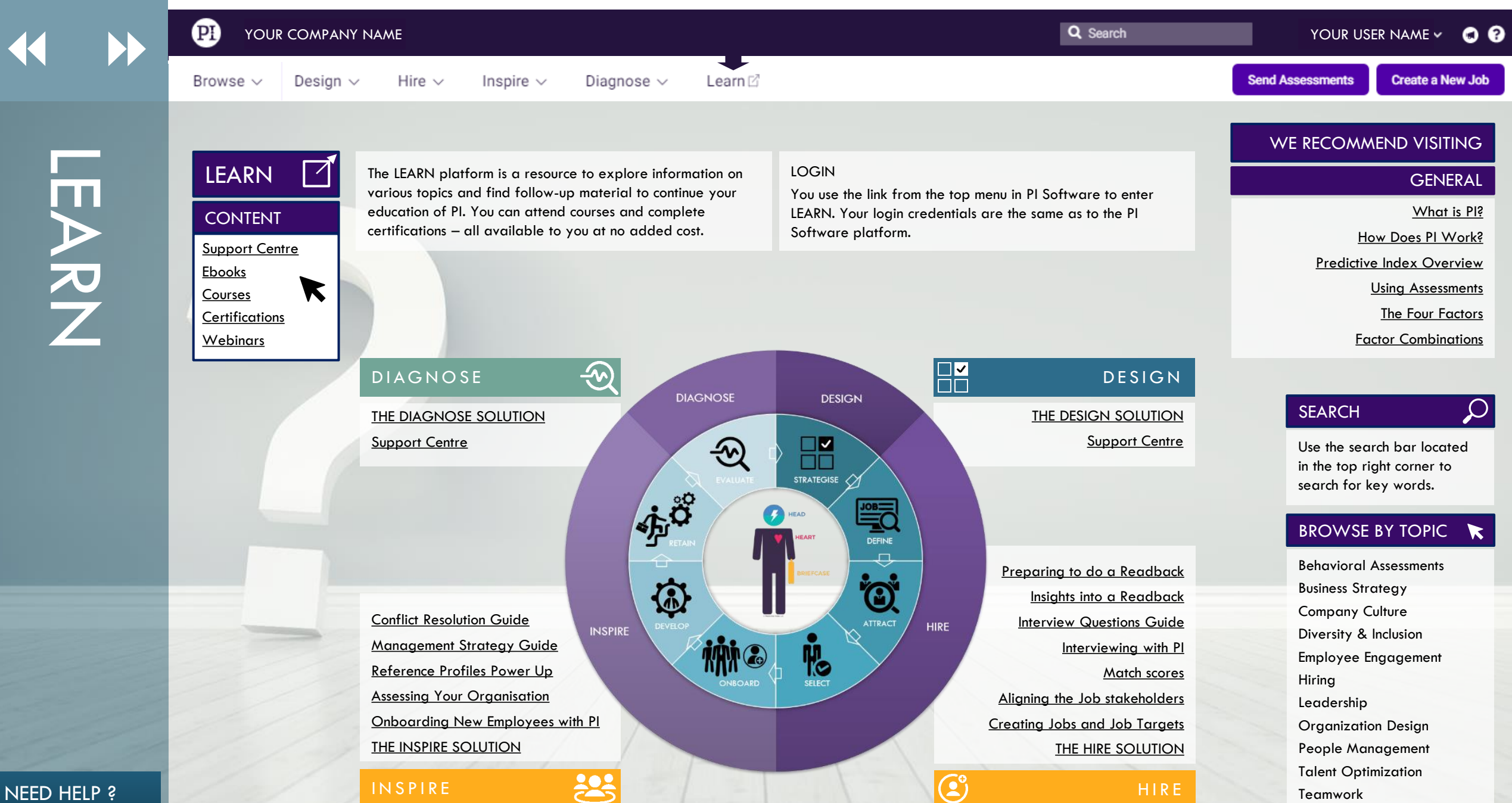

SEND [EMAIL](mailto:info@humanostics.com?subject=HELP%20NEEDED) CALL +45 5389 0535

<span id="page-11-0"></span>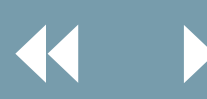

Design  $\sim$ 

Browse  $\vee$ 

Diagnose  $\sim$ Inspire  $\sim$ Learn

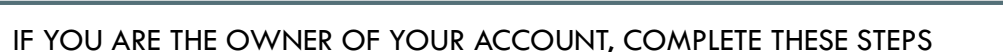

Hire  $\vee$ 

VITAL STEPS FOR ACCOUNT OWNERS

# SET UP A FOLDER **STRUCTURE**

Your account comes with a root folder (company name) and folders for Candidates, Employees and Positions. You can add new folders to create a structure that matches your organisation. Click the video to see how.

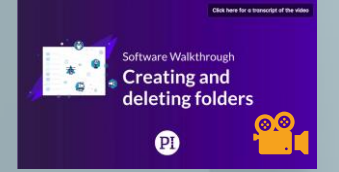

# ADD NEW USERS TO YOUR ACCOUNT

Grant access to those who will be working with PI. Read about the different user roles [here](https://www.predictiveindex.com/learn/support/understanding-user-roles/), and create new users easily in the software. Read the document below to create new users properly.

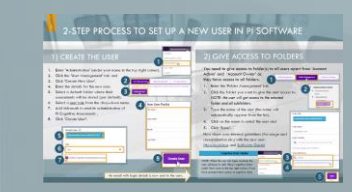

# SET UP AUTOMATIC ANONYMISATION

To stay GDPR compliant, set up a process to anonymise candidate data in your account. Include a consent message to refer to your privacy policy. Contact us for help or read the document below.

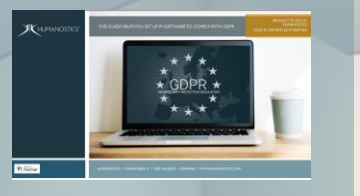

# ALLOW US TO VIEW YOUR DATA

The third-party access functionality lets your PI Consultant access data in your account which allows us to assist you better when you need to discuss profiles or come across issues. Granting us third-party access is GDPR compliant.

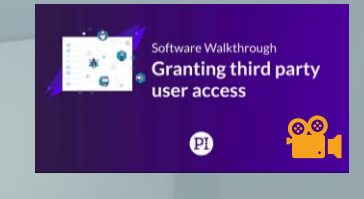

**Send Assessments** 

# WHEN YOU NEED HELP

 $QQ$ 

**Create a New Job** 

We can assist you faster than PI's customer service team 99% of the time, so reach out to your PI consultant if you need help or have issues in the software. Login to [LEARN](https://www.predictiveindex.com/learn/) to find your PI consultant or reach out to [info@humanostics.com](mailto:info@humanostics.com)

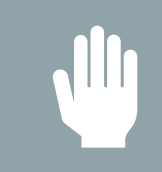

NEED HELP ? SEND [EMAIL](mailto:info@humanostics.com?subject=HELP%20NEEDED) CALL +45 5389 0535